## **Time Periods dialog**

## Related Pages:

- Creating P1 Technology Forecast table
- Creating A8 Standards Forecast table
- Creating StdV-2 table
- Creating SvcV-9 table
- Creating SV-9 table

In the UPDM plugin, time periods are used to specify resources for the architecture against a timeline indicating when they are expected to be in use. The **Time Periods** dialog is essential when defining time periods for the **forecast of the resources**. When specifying time periods, you need to select a pre-existing timeline or create a new one, specify different time period types, and provide additional required data.

The Time Periods dialog consists of three areas:

- Toolbar This area allows you to control how properties are displayed in the dialog.
- Properties Provides the list of all properties that are available to specify.
- Properties value cells The spaces where you can set values for the properties.

| ſ                         | Time Periods                                                                                                    |                                                                                                    |  |
|---------------------------|----------------------------------------------------------------------------------------------------|----------------------------------------------------------------------------------------------------|--|
|                           | Specify Time Periods for the Forecast<br>To create time periods for SV-9, select or create new Time Line to store dates within, select Forecast Kind:<br>periodic, specified dates or specified periods and provide additional required data. |                                                                                                    |  |
| Toolbar —                 |                                                                                                    |                                                                                                    |  |
| Properties —              | General<br>Timeline<br>Forecast Kind<br>From Date<br>Number of Periods                                                                                                    | Enterprise Time Line [All Views Viewpoint] Specified Periods                                                                                                    |  |
|                           | Period Length                                                                                                    | 0                                                                                                    |  |
|                           | Length Unit                                                                                                    |                                                                                                    |  |
|                           | Forecast Dates                                                                                                    | 10         2008-04-16T09: 19:33+02:00 [All Views Viewpoint::Enterprise Time Line]           10         2009-04-16T09: 19:33+02:00 [All Views Viewpoint::Enterprise Time Line]           10         2010-04-16T09: 19:33+02:00 [All Views Viewpoint::Enterprise Time Line] |  |
|                           | Time Periods                                                                                                    | 2008-04-16T09: 19:33+02:00 - 2009-04-16T09: 19:33+02:00 [All Views Viewpoint::Enterprise Time Line]           2009-04-16T09: 19:33+02:00 - 2010-04-16T09: 19:33+02:00 [All Views Viewpoint::Enterprise Time Line]                                                         |  |
| Properties<br>value cells |                                                                                                    |                                                                                                    |  |
|                           |                                                                                                    | OK Cancel Help                                                                                                    |  |

Time periods can be defined when the subjects, or resources, of the forecast are already added in the table. In other words, the **Technology area** column must be filled in with resources before adding a specific time period. Now, it is possible to use the **Time Periods** dialog.

| ĺ          | 🔀 SV-9 🗙                                               |                          |  |
|------------|--------------------------------------------------------|--------------------------|--|
| <b>*</b> * | » 🗄 🗋 Add New 🛄 Add                                    | d Existing 🕑 Time Period |  |
| Crite      | eria                                                   |                          |  |
| Sco        | Scope (optional): Drag elements from the Model Browser |                          |  |
|            |                                                        |                          |  |
| #          | Techno                                                 | ology area               |  |
| #          | Techno<br>Helicopter                                   | ology area               |  |
|            | Helicopter                                             | ology area               |  |

The steps below show you how to work with the **Time Periods** dialog by explaining all properties that should have values defined, and by showing you how to specify those values.

## To specify time periods using the Time Periods dialog

1. Open the Time Periods dialog, click Time Period on the table toolbar.

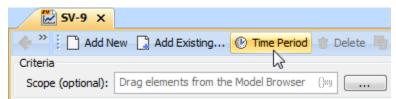

- 2. (Optional) If you want to modify the view of listed properties, enable the buttons from the Time Periods dialog toolbar:
  - Click to group properties by the categories.
  - Click to list properties alphabetically.
  - Click to expand all collapsed categories.
  - Click 🖾 to collapse all expanded categories.
- 3. Specify the Timeline property:
  - Select a preexisting Timeline element.

Click on the Timeline property value box, and do one of the following:

- Click 토, or press Alt+Down.
- Click 🗔, and select it from the opened Select Timeline dialog.

|   | General           |                                   |     |
|---|-------------------|-----------------------------------|-----|
| ۲ | Timeline          | 📃 Enterprise Time Line            |     |
|   | Forecast Kind     | Q.                                | 1   |
|   | From Date         | 1 match found with filter applied |     |
|   | Number of Periods | 🔜 Enterprise Time Line            |     |
|   | Period Length     |                                   |     |
|   | Length Unit       |                                   |     |
|   |                   |                                   | ::1 |
|   | Forecast Dates    |                                   | ::1 |
|   |                   |                                   | ::  |
|   |                   |                                   | ):  |
|   | Time Periods      |                                   | b:: |
|   |                   | Apply Filter ( Ctrl+Space )       |     |
|   |                   |                                   |     |
|   |                   |                                   |     |
| _ |                   |                                   |     |

• Create a new Timeline element via the dialog.

a) Click on the Timeline property value box.

b) Select b open the Select Timeline dialog.
c) Ensure that element Creation Mode is turned on.

| Apply Filter ( Ctrl+Space ) Creation Mode |
|-------------------------------------------|
| OK Cancel Help                            |

d) Select the appropriate package from the list in which you want to store a new Timeline element.

e) Click the **Create** button, or, from the shortcut menu of the selected package, select **Create** > **Timeline**. The Specification window of the newly created Timeline opens automatically.

| Apply Filter ( Ctrl+Space ) | Creation Mode  |
|-----------------------------|----------------|
|                             | OK Cancel Help |

f) Type the name of the new Timeline, and click Close.

| Specification of Timeline <>                                                                                                    |                         |  |  |  |
|----------------------------------------------------------------------------------------------------|-------------------------|--|--|--|
| Specification of Timeline properties<br>Specify properties of the selected Timeline in the properties specification table. Choose the<br>Expert or All options from the Properties drop-down list to see more properties.                                                                                                    |                         |  |  |  |
| Image: Second state   Image: Second state   Image: Second state | Enterprise              |  |  |  |
|                                                                                                    | Close Back Eorward Help |  |  |  |

g) In the **Select Timeline** dialog, select the newly created Timeline, and click **OK**. The timeline is now selected as a Timeline property value.

| Time Periods                                                                                                    |                                            |  |  |
|----------------------------------------------------------------------------------------------------|--------------------------------------------|--|--|
| Specify Time Periods for the Forecast<br>To create time periods for SV-9, select or create new<br>Time Line to store dates within, select Forecast Kind:<br>periodic, specified dates or specified periods and<br>provide additional required data. |                                            |  |  |
| i et et                                                                                                    |                                            |  |  |
| General                                                                                                    |                                            |  |  |
| Timeline                                                                                                    | 🖳 Software Time Line [All Views Viewpoint] |  |  |
| Forecast Kind                                                                                                    | Specified Periods                          |  |  |
| From Date                                                                                                    |                                            |  |  |
| Number of Periods                                                                                                    | 0                                          |  |  |
| Period Length                                                                                                    | 0                                          |  |  |
| Length Unit                                                                                                    |                                            |  |  |
| Forecast Dates                                                                                                    |                                            |  |  |
| Time Periods                                                                                                    |                                            |  |  |
|                                                                                                    |                                            |  |  |
| OK Cancel Help                                                                                                    |                                            |  |  |

4. Select one of three Forecast Kinds as property values:

- Periodic to divide the forecast into equal periods.
  Specified Dates to divide the forecast into specific dates.
  Specified Periods to divide the forecast into specific time periods.

| À                                                                                                    | 🔀 Time Periods 📃 🔀 |                                          |  |  |
|----------------------------------------------------------------------------------------------------|--------------------|------------------------------------------|--|--|
| Specify Time Periods for the Forecast<br>To create time periods for SV-9, select or create new<br>Time Line to store dates within, select Forecast Kind:<br>periodic, specified dates or specified periods and<br>provide additional required data. |                    |                                          |  |  |
|                                                                                                    | i Ži ⊡‡ ⊡‡         |                                          |  |  |
|                                                                                                    | General            | _                                        |  |  |
| Ι.                                                                                                    | Timeline           | Software Time Line [All Views Viewpoint] |  |  |
| 1                                                                                                    | Forecast Kind      | Specified Periods                        |  |  |
|                                                                                                    | From Date          | Periodic                                 |  |  |
|                                                                                                    | Number of Periods  | Specified Dates                          |  |  |
|                                                                                                    | Period Length      | Specified Periods                        |  |  |
|                                                                                                    | Length Unit        |                                          |  |  |
|                                                                                                    | Forecast Dates     |                                          |  |  |
|                                                                                                    | Time Periods       |                                          |  |  |
|                                                                                                    |                    |                                          |  |  |
|                                                                                                    | OK Cancel Help     |                                          |  |  |

5. Specify other properties from the selected Forecast Kind value:

- If you selected the Periodic type, you need to define those active properties:
   From Date property. To select the date on which the forecast will begin, use one of the following ways:
   Click or Press Alt+Down ,and select already existing date from the list.

  - Click , and select it from the opened Date and Time Settings dialog.
    Number of Periods property. Type the number of forecast periods.
    Period Length property. Type a number specifying the length of the forecast according to Length Unit property.
    Length Unit property. Select the unit to use when measuring the length of a forecast: Years, Months, or Days. nths, or Days.

| Time Periods  Specify Time Periods for the Forecast  To create time periods for SV-9, select or create new Time Line to store dates within, select Forecast Kind: periodic, specified dates or specified periods and provide additional required data. |                                                 |  |  |  |
|----------------------------------------------------------------------------------------------------|-------------------------------------------------|--|--|--|
| E 2; C v                                                                                                    |                                                 |  |  |  |
| 🗆 General                                                                                                    |                                                 |  |  |  |
| Timeline                                                                                                    | Software Time Line [All Views Viewpoint]        |  |  |  |
| Forecast Kind                                                                                                    | Periodic                                        |  |  |  |
| From Date                                                                                                    | 🕐 2016-09-23T16:52:21+02:00 [All Views Viewpoi] |  |  |  |
| Number of Periods                                                                                                    | 3                                               |  |  |  |
| Period Length                                                                                                    | 1                                               |  |  |  |
| Length Unit                                                                                                    | Years                                           |  |  |  |
| Forecast Dates                                                                                                    |                                                 |  |  |  |
| Time Periods                                                                                                    |                                                 |  |  |  |
|                                                                                                    |                                                 |  |  |  |
| OK Cancel Help                                                                                                    |                                                 |  |  |  |

All data defined in the Time Periods dialog is displayed automatically in columns by diving periods.

| Ē      | ₩ SV-9 ×                                                                                     |                                    |                                    |                                    |  |
|--------|----------------------------------------------------------------------------------------------|------------------------------------|------------------------------------|------------------------------------|--|
|        | 🔶 🔶 🧵 Add New 🎧 Add Existing 🛞 Time Period 🍵 Delete 🔚 Remove From Table 🧯 🎓 🧶 Sort Columns 🕴 |                                    |                                    |                                    |  |
| Criter | ia                                                                                           |                                    |                                    |                                    |  |
| Sco    | Scope (optional): Drag elements from the Model Browser ()//y Filter: Q-                      |                                    |                                    |                                    |  |
| #      | Technology area                                                                              | From: 2016-09-23<br>To: 2017-09-23 | From: 2017-09-23<br>To: 2018-09-23 | From: 2018-09-23<br>To: 2019-09-23 |  |
| 1      | Helicopter                                                                                   |                                    |                                    |                                    |  |
| 2      | <ul> <li>Maritime Rescue Coordination Center Software</li> </ul>                             |                                    |                                    |                                    |  |
| 3      | 🖁 Compas-Sarsat System Standard                                                              |                                    |                                    |                                    |  |

• If you selected the Specified Dates type, you only need to define the Forecast Dates property value.

a) Click 🗔 to edit the value cell. The Select ISO8601 Date Time dialog opens.

| Time Periods                                                                                                    |                                          |  |  |  |
|----------------------------------------------------------------------------------------------------|------------------------------------------|--|--|--|
| Specify Time Periods for the Forecast<br>To create time periods for SV-9, select or create<br>new Time Line to store dates within, select<br>Forecast Kind: periodic, specified dates or<br>specified periods and provide additional required |                                          |  |  |  |
| 💵 2i dę dą                                                                                                    |                                          |  |  |  |
| General                                                                                                    |                                          |  |  |  |
| Timeline                                                                                                    | Software Time Line [All Views Viewpoint] |  |  |  |
| Forecast Kind                                                                                                    | Specified Dates                          |  |  |  |
| From Date                                                                                                    |                                          |  |  |  |
| Number of Periods                                                                                                    | 0                                        |  |  |  |
| Period Length                                                                                                    | 0                                        |  |  |  |
| Length Unit                                                                                                    |                                          |  |  |  |
| Forecast Dates                                                                                                    |                                          |  |  |  |
| Time Periods                                                                                                    | Edi                                      |  |  |  |
|                                                                                                    |                                          |  |  |  |
|                                                                                                    | OK Cancel Help                           |  |  |  |

b) Select the existing ISO8601DateTime element (date) from the List , or create a new one.

a. In the Select ISO8601 Date Time dialog, ensure that element Creation Mode is turned on.
b. Select the appropriate package from the list in which you want to store a new ISO8601DateTime element (date).
c. Click the Create button, or, from the shortcut menu of the selected package, select Create > ISO8601DateTime. The Specification window of the newly created ISO8601DateTime element opens automatically.

| Select, search for, or create elements         Search for an element by using list or tree views. To find an element type text or wildcard<br>(°,?) into the "Search by Name" input field. Search elements by their qualified names or<br>use camel case when searching if the appropriate mode is enabled.         Image: the search by Name" input field. Search elements by their qualified names or<br>use camel case when searching if the appropriate mode is enabled.         Image: the search by Name" input field. Search elements by their qualified names or<br>use camel case when searching if the appropriate mode is enabled.         Image: the search by Name" input field. Search elements:         Image: the search by Name" input field. Search elements:         Image: the search by Name" input field. Search elements:         Image: the search by Name" input field. Search elements:         Image: the search by Name" input field. Search elements:         Image: the search by Name" input field. Search elements:         Image: the search by Name" input field. Search elements:         Image: the search elements:         Image: the search elements:         Image: the search elements:         Image: the search elements:         Image: the search elements:         Image: the search elements:         Image: the search element (S matches)         Image: the search element (S matches)         Image: the search element (S matches)         Image: the search element element element element element element el | 🔀 Select ISO8601 Date Time                                                                                                    |                        |
|----------------------------------------------------------------------------------------------------|----------------------------------------------------------------------------------------------------|------------------------|
| Cr   Cr   Cr   Cr   Cr   Cr   Cr   Capability Viewpoint   Antches   Capability Viewpoint   Antches   Capability Viewpoint   Capability Viewpoint   Antches   Capability Viewpoint   Capability Viewpoint <                                                                                                    | Search for an element by using list or tree views. To find an eleme<br>(*,?) into the "Search by Name" input field. Search elements by the                                                                                                    | eir qualified names or |
| OK Cancel Help                                                                                                    | Image: Services Viewpoint (13 matches)         Image: Services Viewpoint (13 matches)         Image: Services Viewpoint (13 matches)         Image: Services Viewpoint (13 matches)         Image: Services Viewpoint (13 matches)         Image: Services Viewpoint (13 matches)         Image: Services Viewpoint (13 matches)         Image: Services Viewpoint (13 matches)         Image: Services Viewpoint (12 matches)         Image: Services Viewpoint (12 matches) |                        |
|                                                                                                    |                                                                                                    | OK Cancel Help         |

d. Specify the Value property by clicking the 🛄, and selecting an appropriate date from the **Date and Time Settings** dialog.

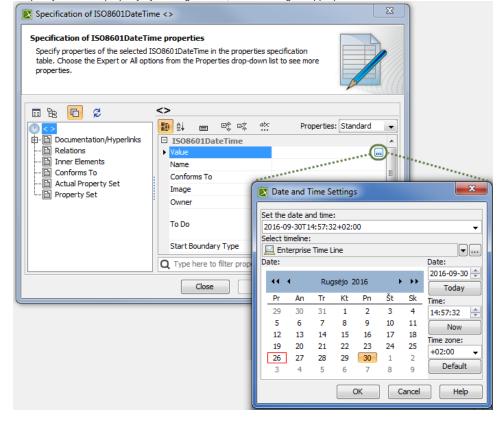

c) Click OK.

| 🔀 Time Periods                                                                                                    |                                                                     |  |  |
|----------------------------------------------------------------------------------------------------|---------------------------------------------------------------------|--|--|
| Specify Time Periods for the Forecast<br>To create time periods for SV-9, select or create new Time Line to store<br>dates within, select Forecast Kind: periodic, specified dates or specified<br>periods and provide additional required data. |                                                                     |  |  |
|                                                                                                    |                                                                     |  |  |
| 🗆 General                                                                                                    |                                                                     |  |  |
| Timeline                                                                                                    | Software Time Line [All Views Viewpoint]                            |  |  |
| Forecast Kind                                                                                                    | Specified Dates                                                     |  |  |
| From Date                                                                                                    |                                                                     |  |  |
| Number of Periods                                                                                                    | 0                                                                   |  |  |
| Period Length                                                                                                    | d Length 0                                                          |  |  |
| Length Unit                                                                                                    |                                                                     |  |  |
|                                                                                                    | 2016-09-23T15:24:17+02:00 [All Views Viewpoint::Software Time Line] |  |  |
| Forecast Dates                                                                                                    | 2017-09-23T15:24:55+02:00 [All Views Viewpoint::Software Time Line] |  |  |
| l                                                                                                    | 2018-03-23T15:25:09+02:00 [All Views Viewpoint::Software Time Line] |  |  |
| Time Periods                                                                                                    | 1                                                                   |  |  |
|                                                                                                    |                                                                     |  |  |
|                                                                                                    | OK Cancel Help                                                      |  |  |

All data defined in the **Time Periods** dialog are displayed in columns in the table. In this case, three dates (2016-09-23, 2017-09-23, and 2018-03-23) were automatically divided into two columns (from 2016-09-23 to 2017-09-23, and from 2017-09-23 to 2018-03-23).

| Ĺ           | 差 5V-9 🗙                                                                     |                 |                  |                  |  |
|-------------|------------------------------------------------------------------------------|-----------------|------------------|------------------|--|
| <b>*</b> ** | 🔶 🎽 📋 Add New 🛄 Add Existing 🛞 Time Period 🍵 Delete 🖷 Remove From Table  👍 🧶 |                 |                  |                  |  |
| Criter      | Criteria                                                                     |                 |                  |                  |  |
| Scop        | Scope (optional): Drag elements from the Model Browser {}*y Filter: Q_       |                 |                  |                  |  |
|             | Technology area                                                              |                 |                  | From: 2017-09-23 |  |
| #           |                                                                              | Technology area | 🖤 To: 2017-09-23 | To: 2018-03-23   |  |
| #           | Helicopter                                                                   |                 |                  | 🤍 То: 2018-03-23 |  |
| #<br>1<br>2 | <u>×</u> ·                                                                   |                 |                  | To: 2018-03-23   |  |

• If you selected Specified Periods type, you only need to define the Time Periods property value.

a) Select the Time Periods property value box.

- b) Click to edit the value cell.
- c) In the Select Time Period dialog you can:
  - Double-click to select existing Time Periods (<sup>1</sup>) one by one from the List tab.

- Expand an existing Timeline element (<sup>IIII</sup>) with time periods defined in the **Tree** tab, and double-click on Time Periods to choose them one by one.

- Create a new Timeline element with Time Periods .
- a. Ensure that element Creation Mode is turned on.
- b. Select the appropriate package from the list in which you want to store a new Timeline element.
- c. Click the **Create** button, or, from the shortcut menu of selected package, select **Create** > **Timeline**. The Specification window of the newly created Timeline opens automatically.
- d. Type a name for the new Timeline, and click **Close**.
- e. Select the newly created Timeline element.
- f. Click the Create button, and select Time Period, or, from the shortcut menu of the selected Timeline, select Create > Time Period
- . The Specification window of the newly created Time Period opens automatically.

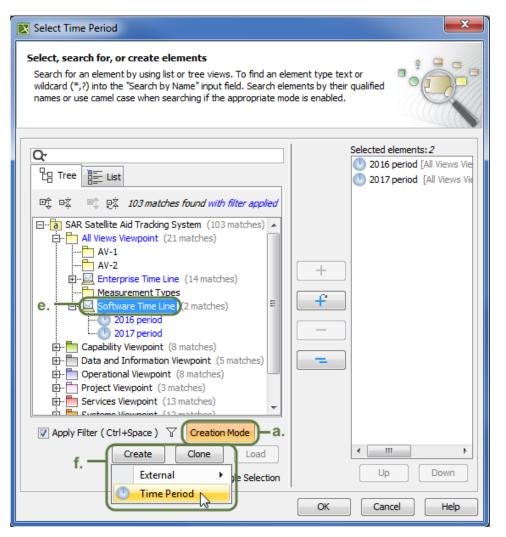

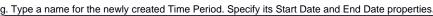

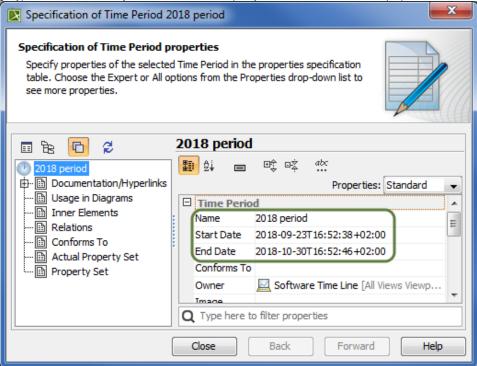

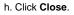

| Time Periods                                                                                                    |                                                                                                    |  |  |
|----------------------------------------------------------------------------------------------------|----------------------------------------------------------------------------------------------------|--|--|
| Specify Time Periods for the Forecast<br>To create time periods for SV-9, select or<br>create new Time Line to store dates within,<br>select Forecast Kind: periodic, specified dates<br>or specified periods and provide additional |                                                                                                    |  |  |
| to the second second second second second second second second second second second second second second second                                                                                                    |                                                                                                    |  |  |
| 🗆 General                                                                                                    |                                                                                                    |  |  |
| Timeline                                                                                                    | Software Time Line [All Views Viewpoint]                                                                                                    |  |  |
| Forecast Kind                                                                                                    | Specified Periods                                                                                                    |  |  |
| From Date                                                                                                    |                                                                                                    |  |  |
| Number of Periods                                                                                                    | 0                                                                                                    |  |  |
| Period Length                                                                                                    | 0                                                                                                    |  |  |
| Length Unit                                                                                                    |                                                                                                    |  |  |
| Forecast Dates                                                                                                    | <ul> <li>2016-09-23T 16:29:38+02:00 [All Views View]</li> <li>2016-11-30T 16:29:45+02:00 [All Views View]</li> <li>2017-09-23T 16:31:34+02:00 [All Views View]</li> <li>2017-10-30T 16:31:50+02:00 [All Views View]</li> <li>2018-09-23T 16:52:38+02:00 [All Views View]</li> <li>2018-10-30T 16:52:46+02:00 [All Views View]</li> </ul> |  |  |
| Time Periods                                                                                                    | <ul> <li>2016 period [All Views Viewpoint::Software]</li> <li>2017 period [All Views Viewpoint::Software]</li> <li>2018 period [All Views Viewpoint::Software]</li> </ul>                                                                                                    |  |  |
| 1                                                                                                    | OK Cancel Help                                                                                                    |  |  |

All time periods defined in the **Time Periods** dialog are displayed in the table as columns. In this case, three periods (2016 period, 2017 period, and 2018 period) with their specific start and end dates were defined and displayed as columns in the SV-9 table.

|             | 🛃 SV-9 🗙       |                                     |                                  |        |                                    |        |                            |
|-------------|----------------|-------------------------------------|----------------------------------|--------|------------------------------------|--------|----------------------------|
| 🔶 »         | Add N          | ew 📘 Add Existing 🕑 Time Perio      | d 🍵 Delete 🔷 ×                   |        | 🔶 🔷 🕴                              | Export | 💋 🔍 🖄                      |
| Criter      | ria            |                                     |                                  |        |                                    |        |                            |
| Scop        | pe (optional): | Drag elements from the Model Browse | r {)«y Filt                      | er: Q- |                                    |        |                            |
|             |                |                                     |                                  |        |                                    |        |                            |
| #           |                | Technology area                     | From: 2016-09-3<br>To: 2016-11-3 |        | From: 2017-09-23<br>To: 2017-10-30 |        | : 2018-09-23<br>2018-10-30 |
| #           | Helicopter     |                                     |                                  |        |                                    |        |                            |
| #<br>1<br>2 | ~ .            |                                     |                                  |        |                                    |        |                            |

## 6. Click OK.

After specifying all required data in this dialog, the new columns appear in the table as time periods. The forecast of resources is now planned and divided into required periods. The following figure illustrates the results in a forecast table after specifying periodical time periods in the **Time Periods** d ialog.

| Ē      | ₩ 5V-9 ×                                                                                           |                                      |                                    |                                    |                                    |  |
|--------|----------------------------------------------------------------------------------------------------|--------------------------------------|------------------------------------|------------------------------------|------------------------------------|--|
|        | 🔶 🔶 🗄 🗋 Add New 🛄 Add Existing 🛞 Time Period 🍵 Delete 🖷 Remove From Table 🗄 🛧 🐥 🐯 Sort Columns 🧯 [ |                                      |                                    |                                    |                                    |  |
| Criter | ria                                                                                                |                                      |                                    |                                    |                                    |  |
| Sco    | pe (optional):                                                                                     | Drag elements from the Model Browser | {»y Filter:                        | QT                                 |                                    |  |
| #      | Technology area                                                                                    |                                      | From: 2016-09-23<br>To: 2017-09-23 | From: 2017-09-23<br>To: 2018-09-23 | From: 2018-09-23<br>To: 2019-09-23 |  |
| 1      | 🔿 Helicopter                                                                                       |                                      |                                    |                                    |                                    |  |
| 2      | 2 Maritime Rescue Coordination Center Software                                                     |                                      |                                    |                                    |                                    |  |
| 3      | Compas-Sarsat System Standard                                                                      |                                      |                                    |                                    |                                    |  |

Use Time Periods dialog to specify Forecast dates and time periods.

| Time Periods                                                                                                    |                                                                                                    |  |  |
|----------------------------------------------------------------------------------------------------|----------------------------------------------------------------------------------------------------|--|--|
| Specify Time Periods for the Forecast<br>To create time periods for P1 Resource Types Technology Forecast,<br>select or create new Time Line to store dates within, select Forecast<br>Kind: periodic, specified dates or specified periods and provide<br>additional required data.                                                                                                    |                                                                                                    |  |  |
| to the set of the set of the set |                                                                                                    |  |  |
| 🗆 General                                                                                                    |                                                                                                    |  |  |
| ▶ Timeline                                                                                                    | Enterprise Time Line [Architecture Meta-Data]                                                                                                    |  |  |
| Forecast Kind                                                                                                    | Specified Periods                                                                                                    |  |  |
| From Date                                                                                                    |                                                                                                    |  |  |
| Number of Periods                                                                                                    | 0                                                                                                    |  |  |
| Period Length                                                                                                    | 0                                                                                                    |  |  |
| Length Unit                                                                                                    |                                                                                                    |  |  |
| Forecast Dates                                                                                                    | <ul> <li>2008-04-16T09: 19:33+02:00 [Architecture Meta-Data::Enterpr</li> <li>2009-04-16T09: 19:33+02:00 [Architecture Meta-Data::Enterpr</li> <li>2010-04-16T09: 19:33+02:00 [Architecture Meta-Data::Enterpr</li> </ul> |  |  |
| Time Periods                                                                                                    | <ul> <li>2008-04-16T09:19:33+02:00 - 2009-04-16T09:19:33+02:00 [A</li> <li>2009-04-16T09:19:33+02:00 - 2010-04-16T09:19:33+02:00 [A</li> </ul>                                                                            |  |  |
| OK Cancel Help                                                                                                    |                                                                                                    |  |  |

To open **Time Periods** dialog

1. Click Time Period in the toolbar. The Time Periods dialog opens.

| Related procedures |  |
|--------------------|--|
|                    |  |